# accysonus

Activation manual

Thank you for choosing an accusonus product! This manual has information on installing accusonus products, using trials, activating and deactivating products. If you have any questions or if you encounter any problems, you can always contact our support team at support@accusonus.com.

# 1 Installation

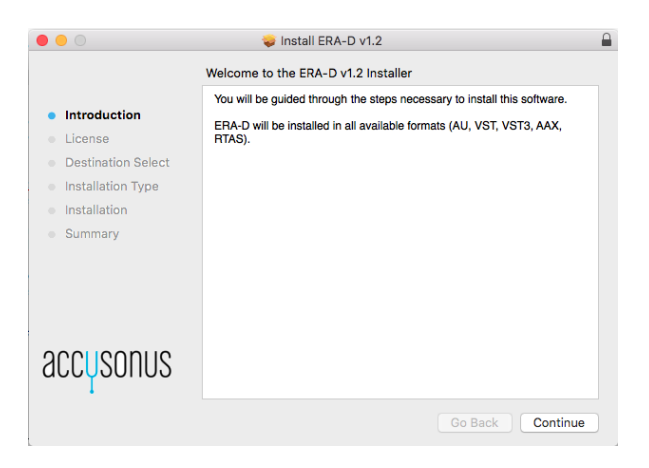

Figure 1: The first installer screen for macOS

You can download an installer for any accusonus product from your *accusonus account page* at https://www.accusonus.com/dashboard. Each product download consists of a .zip file that contains an executable installer for your operating system of choice. Launching the installer will guide you through the necessary steps to install the product.

# 2 Trial

When an accusonus product is launched for the first time, you will see the *evaluation screen* (Fig. 2). To begin your fully functional 14-day trial you must click the "Evaluate" button. Once the trial has been activated, the evaluation screen will appear again when you open the plug-in for the first time inside a DAW session and inform you of the remaining days.

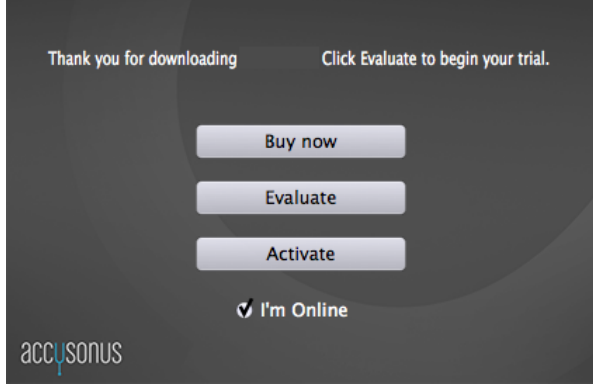

Figure 2: Evaluation screen

# 2.1 Activating the trial

If your computer has Internet access, then you must check the "I'm online" checkbox in the evaluation screen. Clicking "Evaluate" will lead you to the screen shown in Fig. 3. In order to activate your trial you must have an accusonus account. If you don't have an account, you can easily create one at https://accusonus.com/user/login. After submitting your e-mail and password of your accusonus account the trial is activated.

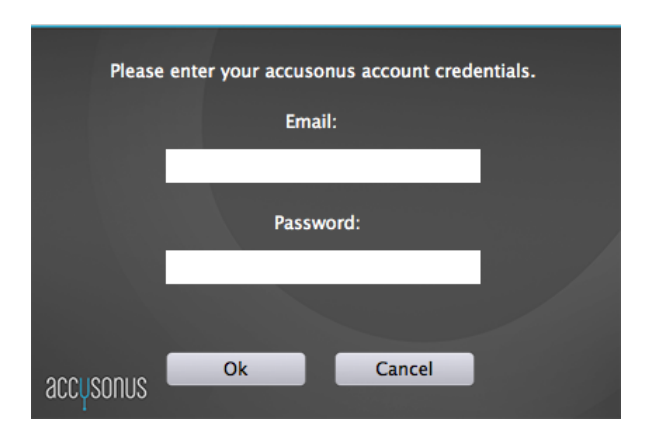

Figure 3: Online trial activation screen

If your computer is offline, then you must make sure the "I'm online" checkbox is not

selected before clicking "Evaluate". In this case you will see the screen of Fig. 4. In order to activate your trial you must perform the following steps:

- *• Step 1*: Enter the e-mail address of your accusonus account in the text box and click "Generate". A trial request file will be generated in the folder you selected.
- *• Step 2*: Transfer this file to a computer with internet connection (e.g. using a USB stick). Login to your accusonus account and upload the activation request file using the "Activate Product" tab. Download the activation response file and transfer it back to the offline computer.
- *• Step 3*: Click "Browse" to locate and select the activation response file you downloaded.
- *• Step 4*: Click "Activate" to complete the activation process.

Note that you don't have to keep your plug-in or DAW open between step 1 and steps 3 and 4.

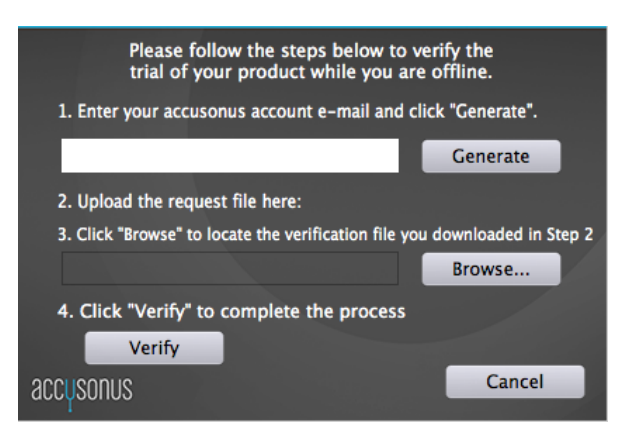

Figure 4: Offline trial activation screen

### 2.2 Extending the trial

After 14 days the trial period expires and launching the product will lead to the screen shown in Fig. 5. To use the product after the trial period has expired you must purchase a license from the accusonus store and activate the product. You can click "Buy now" to open your default browser to the accusonus store.

If you didn't have enough time to test the product you can request a trial extension by sending an e-mail to support@accusonus.com. You need to specify if you need an online or offline trial extension code. When you receive a trial extension code you can click "Extend trial" and enter the code you received.

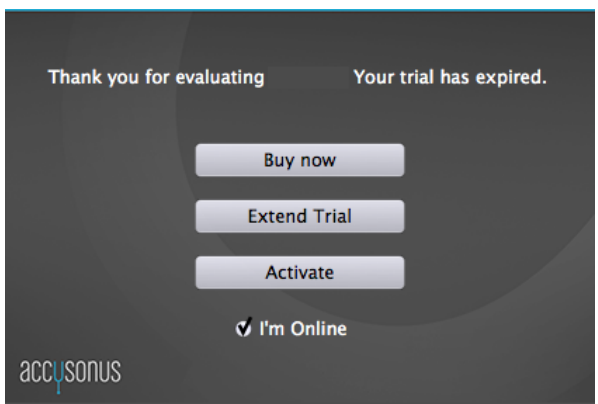

Figure 5: Trial expiration screen

# 3 Product activation

Once you have purchased an accusonus product, you will receive an e-mail with the product key. You can also retrieve your product key at any time from the "Product Keys" tab of your accusonus account at https://accusonus.com/dashboard.

You can activate your product by clicking the "Activate" button on the evaluation screen (Fig. 2). During the trial period you can always bring up the evaluation screen by clicking the "key" icon on the accusonus toolbar (see Section 5 of this manual for more information on the toolbar).

Each product key can be used to activate an accusonus product in up to *three different computers*. You can track the amount of activations from your accusonus account and the "Product Keys" tab.

# 3.1 Online activation

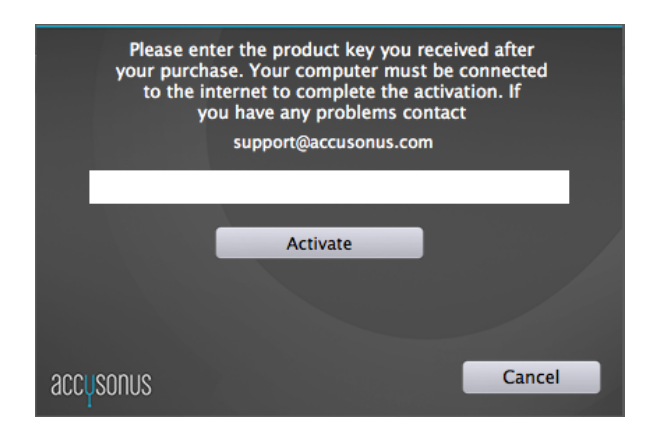

Figure 6: Online activation screen

If your computer is connected to the internet, make sure the "I'm online" checkbox is

checked when you click "Activate". Then, you can activate your product with a single click (Fig. 6). Just enter your product key in the text box and click "Activate".

### 3.2 Offline activation

If your computer doesn't have an internet connection, make sure the "I'm online" checkbox is not checked when you click "Activate". The offline activation screen will appear (Fig. 7). You can follow these steps to activate your product:

- *• Step 1*: Enter your product key in the text box and click "Generate". An activation request file will be generated in the folder you selected. The file generated will have a filename of the form YourProductActivationRequestFile.xml
- *• Step 2*: Transfer this file to a computer with internet connection (e.g. using a USB stick). Login to your accusonus account and upload the activation request file using the "Activate Product" tab. Download the activation response file and transfer it back to the offline computer. The file you downloaded will have a filename of the form AccusonusActivationResponseFile.xml.
- *• Step 3*: Click "Browse" to locate and select the activation response file you downloaded.
	- Please follow the steps below to activate your purchased product while you are offline. 1. Enter your product key and click "Generate". Generate 2. Upload the request file here: www.accusonus.com/dashboard 3. Click "Browse" to locate the activation file you downloaded in Step 2 Browse... 4. Click "Activate" to complete the process Activate Cancel accusonus
- *• Step 4*: Click "Activate" to complete the activation process.

Figure 7: Offline activation screen

Note that you don't have to keep your plug-in or DAW open between step 1 and steps 3 and 4.

# 4 Deactivation

There are cases when you might want to transfer a product activation from one computer to another. You can do this by deactivating the product in the first computer and activating it on the second computer.

To deactivate your product click the *"key"* icon on the accusonus toolbar to open the deactivation screen (Fig. 8). By clicking "Deactivate", a file dialog will appear. Select a folder, where a *deactivation request file* will be generated. This file will have a filename of the form <product name>DeactivationRequestFile.xml. Once the file has be generated, the product will be deactivated on the current computer and you cannot use it anymore. You can always activate the product again, if you have enough activations left in your product key. To complete the deactivation process and free up an activation slot, you must upload the deactivation request file to your accusonus account, in the "Deactivate product" tab.

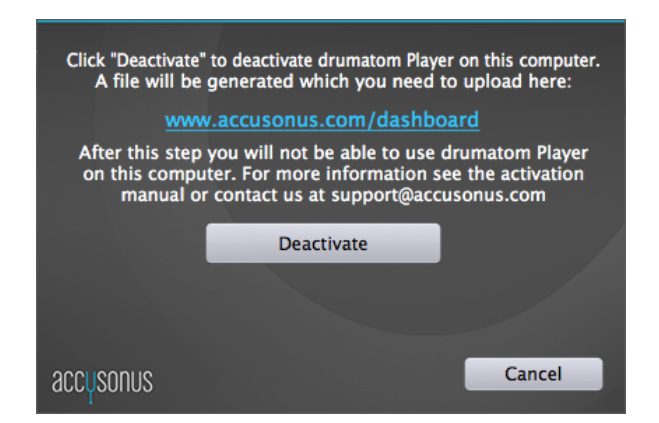

Figure 8: Product deactivation screen

### 5 accusonus toolbar

The accusonus toolbar is located at the bottom part of every accusonus product (Fig. 9).

On the left side, there's a text label which informs you of the state of your product's license. A "Standard license" indicates a fully activated product. During the trial period, this text will display the remaining days of the trial period. When the trial period expires the text label will say "Trial expired".

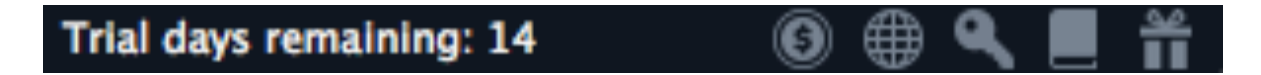

Figure 9: The accusonus toolbar

On the right side of the toolbar there are five buttons:

- *•* The *dollar* button opens your default browser directly to the accusonus store.
- *•* The *web* button opens your default browser to the accusonus website where you can find more information about your product and other accusonus products.
- *•* The *key* button opens the evaluation or deactivation screens (see Fig. 2 or 8).
- *•* The *book* button opens a small menu where you can select to open the product manual or this activation manual.
- *•* The *gift* button opens your default browser to the accusonus invitation page. There you can invite your friends and get up to 30% off for you and your friends on your next purchase from the accusonus store.